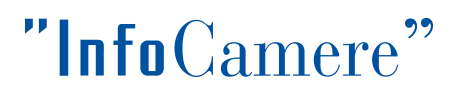

## **Manuale d'uso**

## **dello strumento di compilazione Bilanci con foglio di calcolo**

Istruzioni operative

# "InfoCamere"

## **Indice**

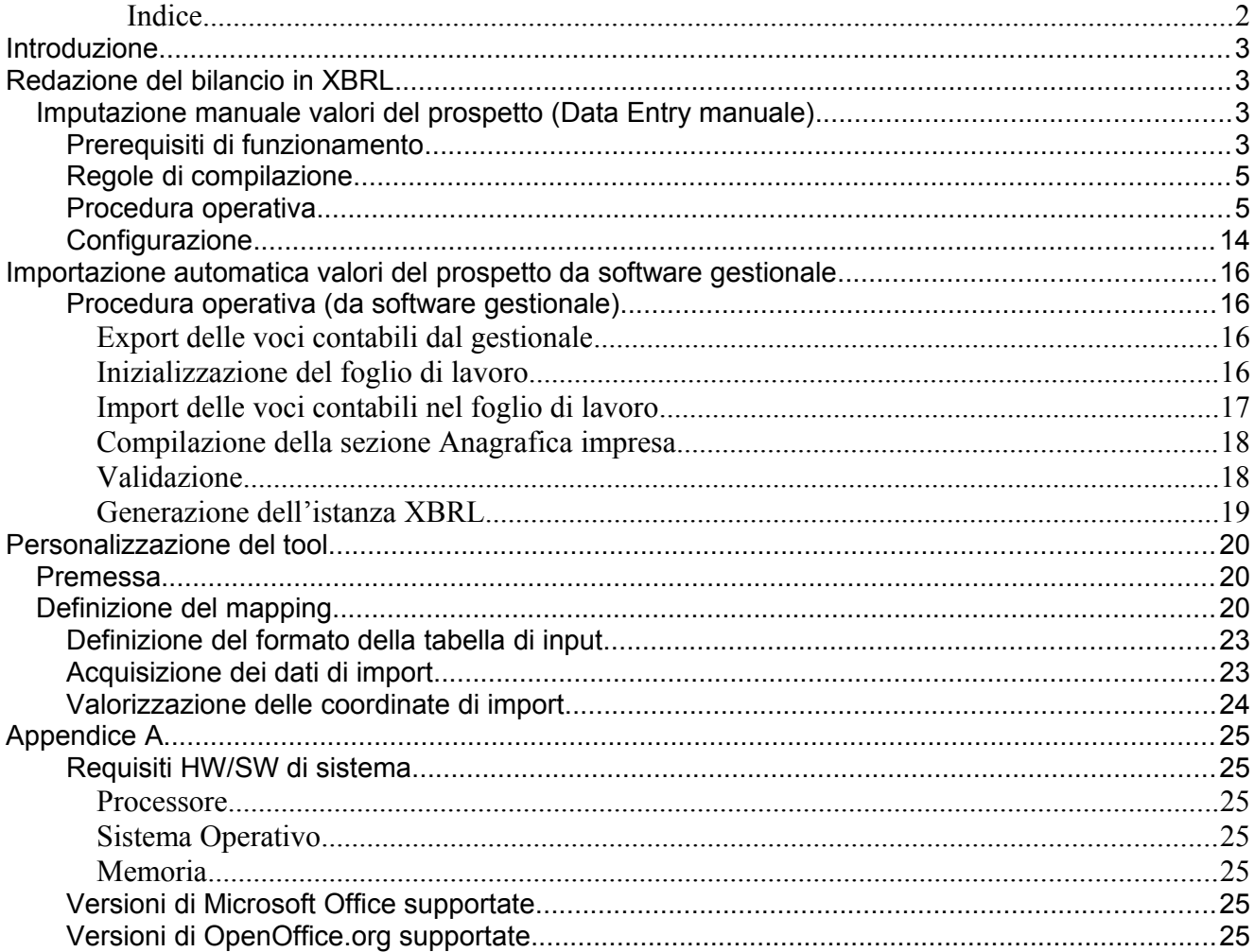

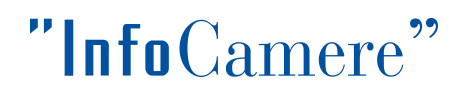

## *I n troduzione*

Per la produzione del Prospetto Contabile in formato XBRL secondo la Tassonomia di riferimento, si può procedere alla compilazione di un foglio di calcolo disponibile sia per ambiente Microsoft Office Excel sia per l'ambiente Calc di [OpenOffice](http://www.openoffice.org/).

I termini d'uso del tool descritto in questo manuale sono riportati nel file Licenza.pdf fornito in allegato.

Al termine del processo di compilazione l'istanza XBRL verrà prodotta automaticamente.

Di seguito le note operative per la redazione dell'istanza XBRL dei documenti di bilancio.

## *Redazione del bilancio in XBRL*

## *Imputazione manuale valori del prospetto (Data Entry manuale)*

L'istanza XBRL viene generata in automatico a partire da un foglio di lavoro Excel.

Questo foglio, proposto come modulo (*form*) per l'imputazione (*data entry*) manuale delle voci di bilancio, contiene al suo interno i comandi e le istruzioni di programma necessari per la produzione effettiva del file istanza XBRL.

Il foglio di lavoro IstanzaXBRL.xls, o il corrispondente IstanzaXBRL\_oo.ods per l'ambiente OpenOffice, può essere scaricato dal sito:

## <http://webtelemaco.infocamere.it/>

alla sezione Bilanci  $\rightarrow$  Xbrl

Una volta scaricato, conviene effettuare una copia del file in una cartella opportuna della propria stazione di lavoro.

## **Prerequisiti di funzionamento**

I requisiti hardware e software di sistema richiesti sono descritti nell'[Appendice A](#page-24-0)

Per la corretta esecuzione del foglio di calcolo IstanzaXBRL.xls è necessario disporre di Microsoft

## "InfoCamere

Office 2003. Mentre per il foglio di calcolo IstanzaXBRL\_oo.ods.

IstanzaXBRL.xls effettua delle elaborazioni tramite macro; è quindi necessario che l'esecuzione delle macro in Excel sia abilitata.

Se l'esecuzione delle macro non è abilitata selezionare il livello **Medio** alla voce **Protezione** del menù di Excel: **Strumenti -> Macro**

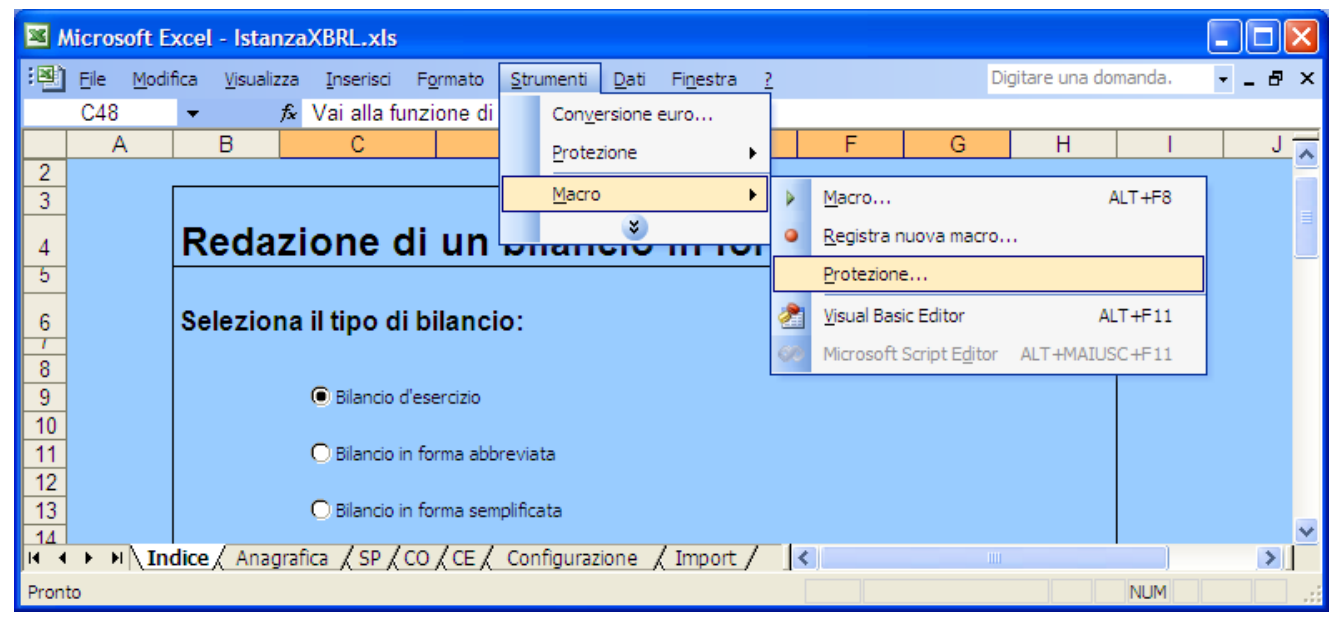

Confermare con OK e chiudere il file.

Alla riapertura del file, scegliere l'opzione Attiva macro alla presentazione dell'Avviso di protezione di Excel.

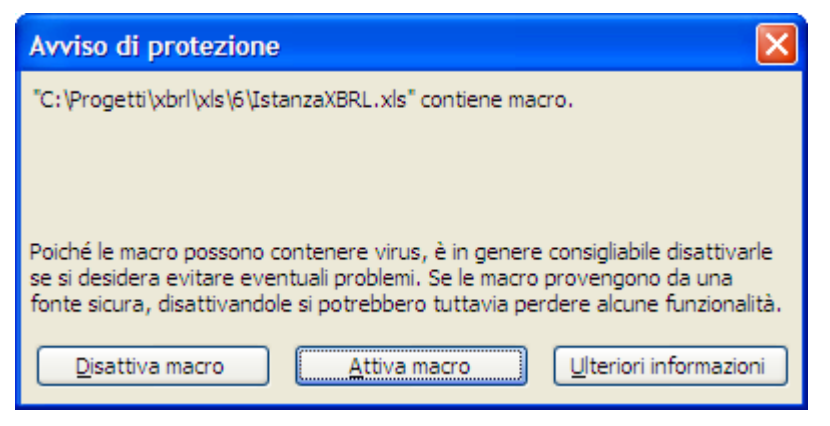

Per ulteriori informazioni sulla configurazione e sull'utilizzo di Excel si rimanda alla documentazione in linea disponibile all'interno dei prodotti Office.

Analogamente, per la corretta esecuzione del foglio di calcolo IstanzaXBRL oo.ods è necessario disporre della versione 3.0 di Calc di OpenOffice.org. Per i requisiti di sistema necessari per l'esecuzione di OpenOffice 3.0 si rimanda al sito OpenOffice.org.

All'apertura del foglio Calc viene proposto un avvertimento di sicurezza: è necessario confermare l'esecuzione delle macro attivando il bottone **Abilita macro**.

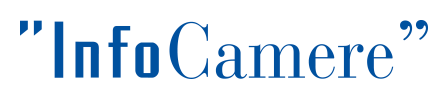

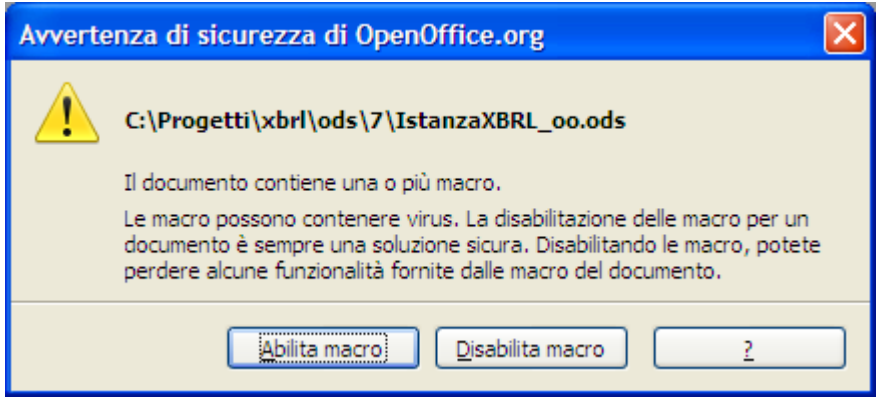

## <span id="page-4-0"></span>**Regole di compilazione**

Nella fase di compilazione del modulo si dovrebbero tener presenti le seguenti indicazioni che devono essere rispettate al fine di consentire la validazione di quanto digitato, rispetto alle regole previste dalla tassonomia:

- valori numerici delle voci di bilancio vanno inseriti con segno positivo se queste hanno saldo "normale".
- Le voci di dettaglio che non risultano presenti nel modulo devono essere inserite, nella sezione opportuna, sotto la voce '*altre*'.
- I *totali*, anche quelli parziali, vanno sempre inseriti anche se non presenti nel bilancio originale.

La produzione dell'istanza XBRL sarà comunque sempre possibile anche se le regole di calcolo predefinite dalla tassonomia non sono pienamente rispettate dai dati immessi nel foglio.

## **Procedura operativa**

I passi da compiere per la generazione dell'istanza XBRL con il data entry manuale delle voci sono i seguenti:

#### 1. Inizializzazione del foglio di lavoro

Per ogni nuova istanza che deve essere compilata, si suggerisce di copiare il foglio IstanzaXBRL.xls (o IstanzaXBRL\_oo.ods per OpenOffice.org) in un nuovo file di lavoro, assegnando opportunamente ed in modo **univoco il nome**.

Si consiglia di utilizzare, ad esempio, il codice fiscale dell'impresa cui si riferisce il bilancio, nella forma*:*

#### **Istanza<***codice fiscale***>.xls**

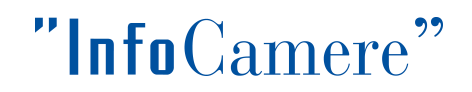

*(per esempio: Istanza02980560243.xls).*

Aprire il file scegliendo l'opzione *Attiva macro* alla presentazione dell'avviso di protezione di Excel. Il file propone un primo modulo di compilazione, foglio<sup>[1](#page-5-0)</sup> Indice, in cui è necessario selezionare la tipologia di bilancio che si deve compilare:

- Bilancio d'esercizio
- Bilancio in forma abbreviata
- Bilancio in forma semplificata
- Bilancio consolidato

La selezione del tipo di bilancio consente l'attivazione appropriata dei successivi moduli di compilazione.

La compilazione del foglio segue l'ordine proposto nell'*Indice*:

**Anagrafica** Stato Patrimoniale Conti d'ordine Conto Economico

<span id="page-5-0"></span><sup>&</sup>lt;sup>1</sup> I fogli interni sono denominati Tabelle in Calc di OpenOffice.org

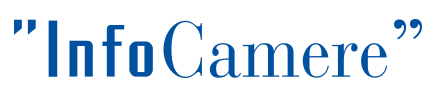

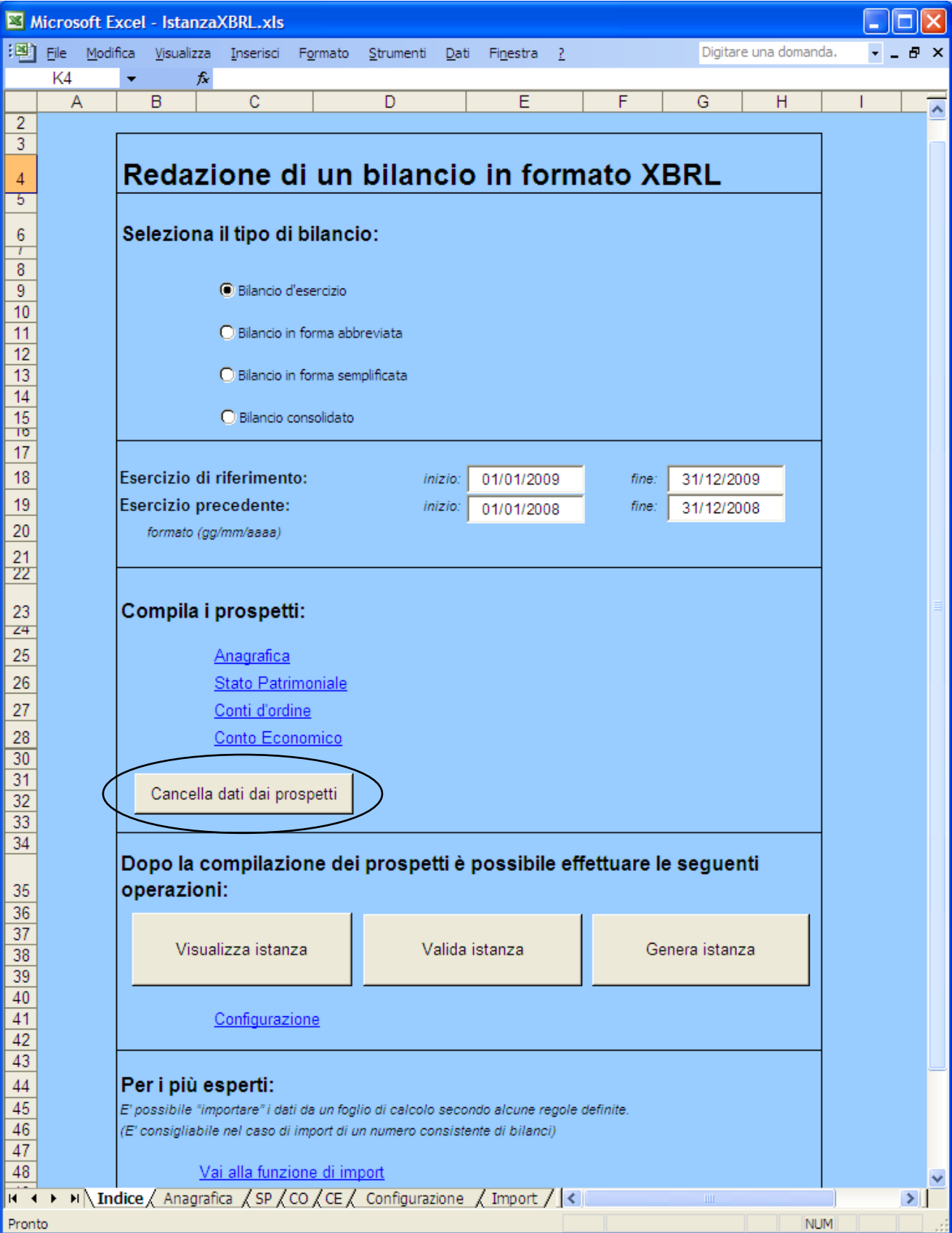

E' conveniente cancellare tutti i dati eventualmente prevalorizzati nei prospetti con il comando **Cancella dati dai prospetti** attivato dal bottone che si trova sotto la lista dei prospetti.

## "InfoCamere"

Per una agevole navigazione tra le varie sezioni del foglio, nella parte inferiore del modulo **Indice** è proposto un collegamento immediato (tramite *link*) ai vari prospetti di bilancio ed alla sezione dei dati anagrafici dell'impresa.

In alternativa si possono selezionare dalle linguette in basso a sinistra della finestra Indice, l'anagrafica e i vari prospetti di bilancio che variano in base al tipo di bilancio.

### 2. Compilazione della sezione Anagrafica

Selezionare il link Anagrafica.

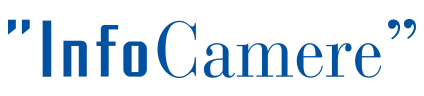

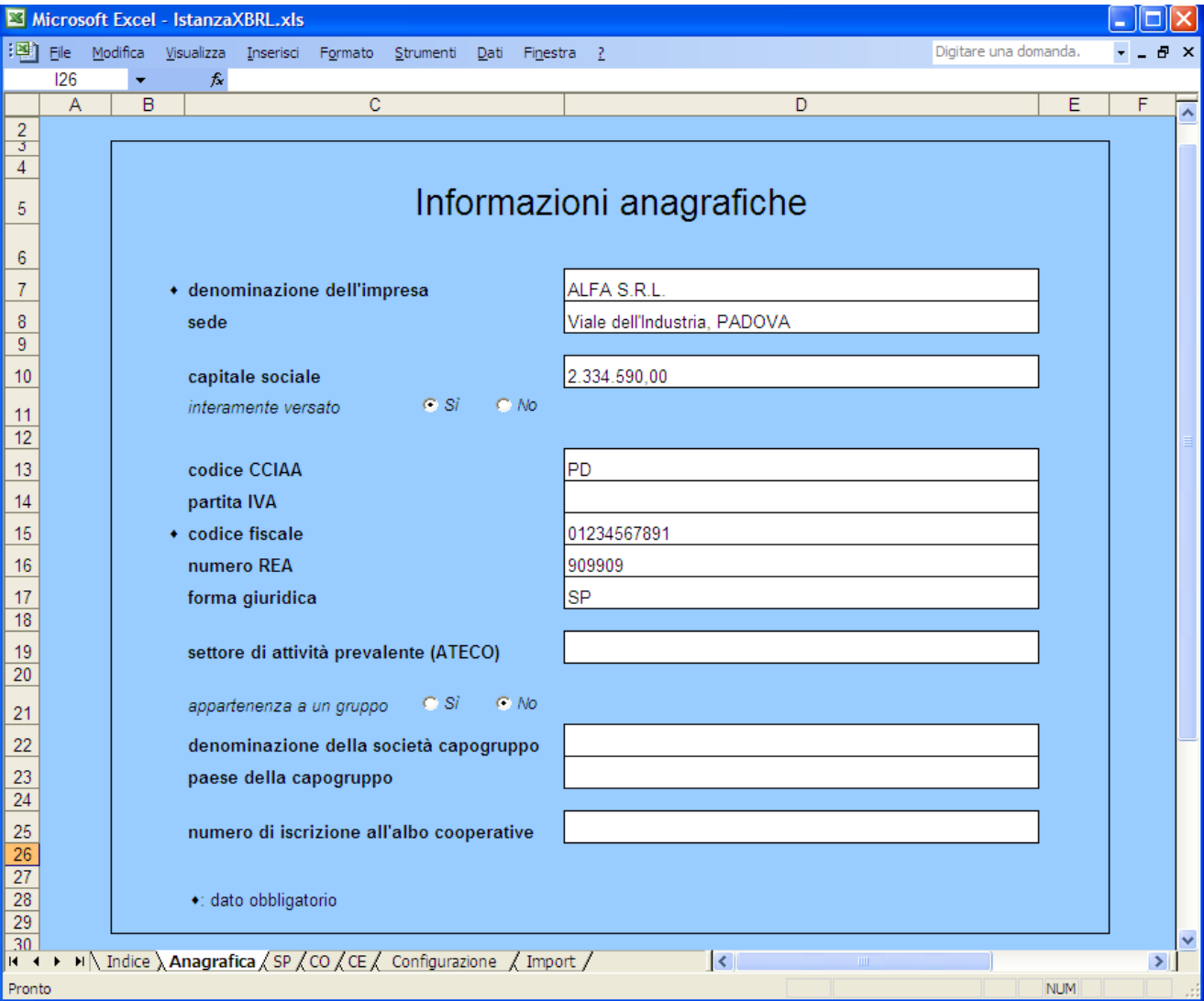

Si accede al modulo **Anagrafica** contenente le informazioni anagrafiche dell'impresa.

I campi obbligatori, denominazione e codice fiscale dell'azienda, sono contrassegnati con il simbolo

anteposto al campo.

Completata l'immissione delle informazioni anagrafiche selezionare Torna all'indice per ritornare nel modello **Indice** iniziale.

#### 3. Compilazione dei prospetti

I prospetti del bilancio presentano un layout uniforme.

I valori delle varie voci, illustrate dalle rispettive etichette come previste nello schema civilistico, devono essere immessi nelle caselle del foglio contraddistinte dal colore bianco e raccolte nelle due colonne **input** previste per l'annualità di riferimento e l'annualità precedente.

## "InfoCamere"

Per la corretta immissione delle voci si raccomanda di seguire quanto indicato nel precedente paragrafo [Regole di compilazione](#page-4-0).

### 4. Validazione

Procedendo con l'immissione dei dati nei vari prospetti, il tool applica automaticamente le regole di calcolo definite dalla tassonomia ed evidenzia eventuali incongruenze tra i valori immessi e i valori calcolati.

Per evitare incongruenze dovute alle operazioni di arrotondamento, sono segnalate solo differenze in valore assoluto superiori o uguali alla decina di euro.

I valori calcolati sono riportati per comodità nelle colonne **calc** presenti alla destra delle colonne **input**.

La figura seguente illustra una segnalazione di incongruenza, con quanto imputato, sui valori delle celle **Totale immobilizzazioni materiali**. L'errore è dovuto alla immissione di un valore errato nella cella *Totale immobilizzazioni materiali*. Reinserendo il valore corretto la segnalazione di errore scompare.

# "InfoCamere"

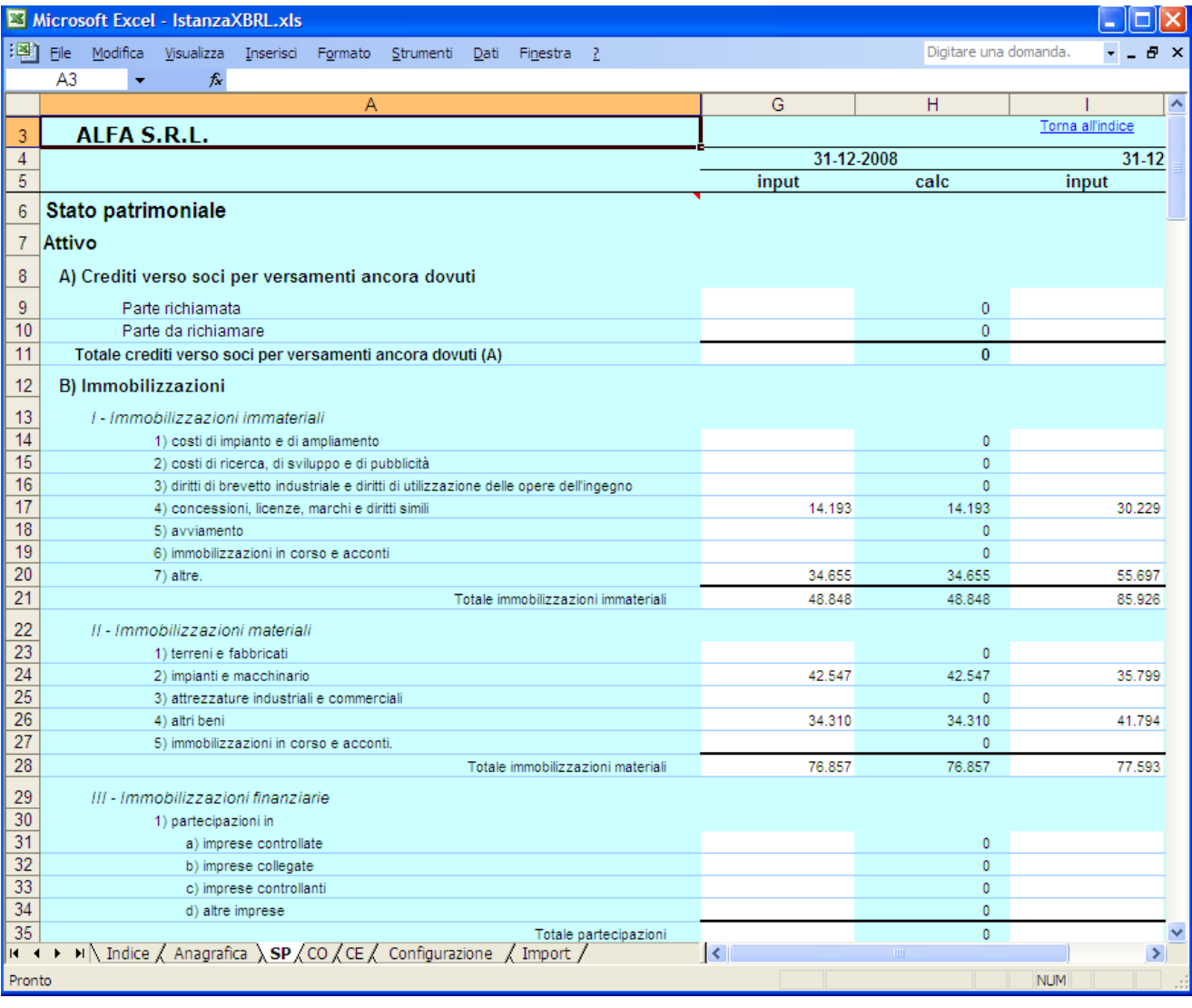

## **NOTA:**

Le segnalazioni di incongruenza tra valori immessi e valori calcolati sono riportate solo a livello informativo e non sono vincolanti né al fine della generazione dell'istanza XBRL né ai fini del deposito della pratica di bilancio presso il Registro delle Imprese.

Completata l'immissione dei dati in un prospetto si può tornare all'**Indice** selezionando il link Torna all'indice presente nella parte superiore e nella parte inferiore del form. Oppure usando il link Torna all'inizio si può tornare all'inizio del foglio elettronico o andare alla fine selezionando Vai alla fine.

#### 5. Generazione dell'istanza XBRL

Terminata la compilazione dei vari prospetti e ritornati nel modulo **Indice**, per procedere alla generazione del file di istanza in formato XBRL, premere il pulsante **Genera istanza**.

La creazione e la persistenza su file system dell'istanza xbrl sarà preceduta dalla validazione

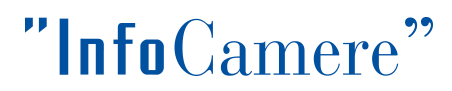

TEBEplus [\(http://tebe.infocamere.it/client\\_TEBEplus/index.jsp\)](http://tebe.infocamere.it/client_TEBEplus/index.jsp) e solo in caso di esito positivo.

Il nome proposto per il file sarà del tipo:

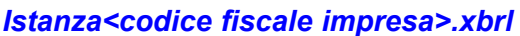

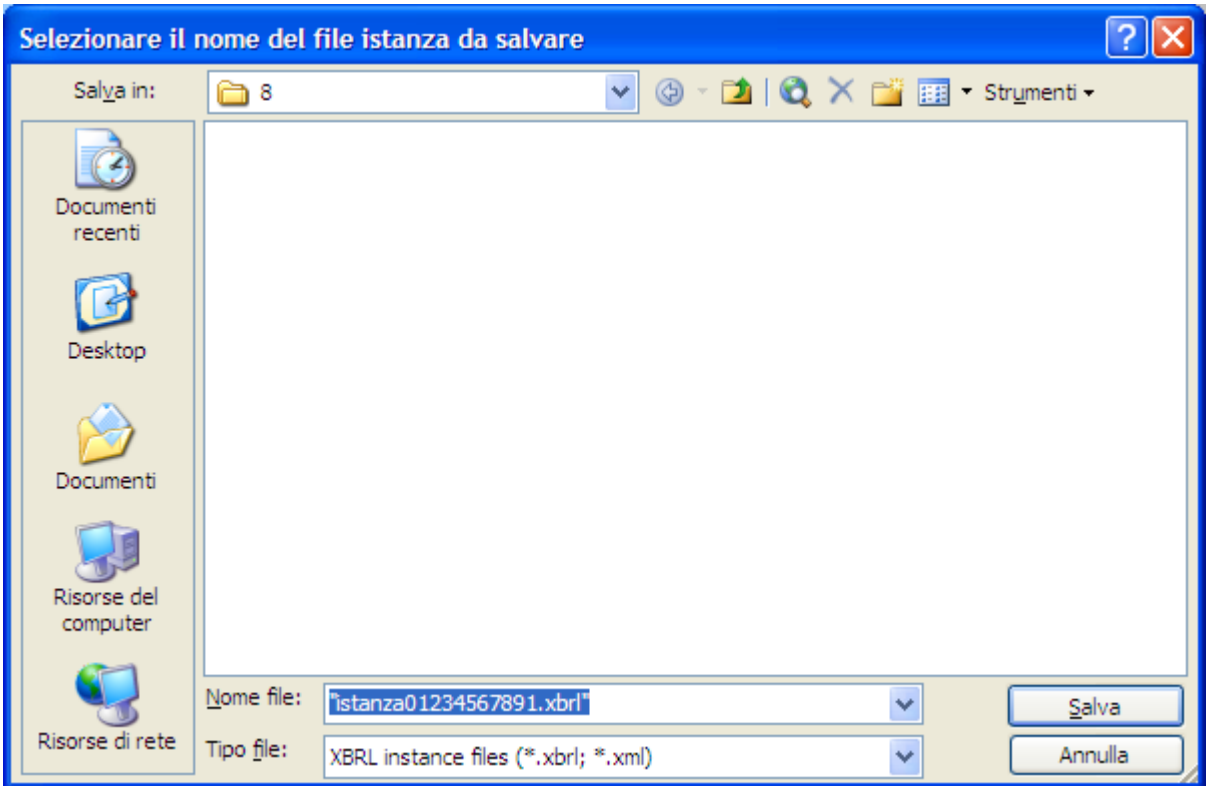

Confermando il salvataggio del file, nella cartella selezionata, la generazione dell'istanza XBRL è completata.

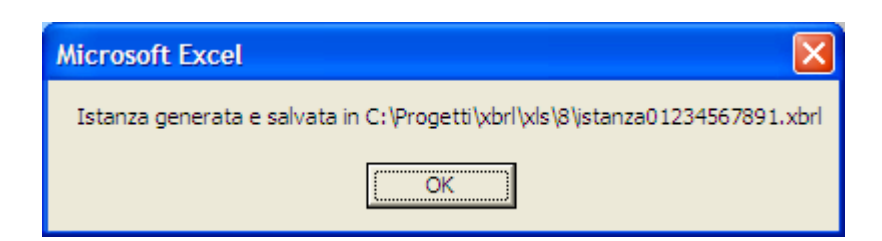

#### 6. Validazione istanza xbrl

E' possibile validare l'istanza xbrl rispetto alla tassonomia corrente utilizzando il bottone "valida istanza", che richiama il servizio disponibile all'url

[http://tebe.infocamere.it/client\\_TEBEplus/ConsumeWS](http://tebe.infocamere.it/client_TEBEplus/ConsumeWS)

Completate le operazioni di compilazione e generazione dell'istanza XBRL chiudere Excel confermando il salvataggio delle modifiche effettuate.

Per procedere alla visualizzazione dell'istanza in formato HTML premere il pulsante **Visualizza Istanza** nel foglio **Indice**.

"InfoCamere

La visualizzazione del bilancio così come compilato nel foglio avverrà in formato HTML all'interno del browser indicato nella sezione **Configurazione**.

L'operazione di visualizzazione comporta la creazione, nella cartella corrente, di due file temporanei:

- *ic\_temp\_istanza.xml*: file di tipo .xml contenente i dati dell'istanza XBRL
	- *ic\_stylesheet\_1\_1\_0.xsl*: foglio di stile di lavoro creato temporaneamente al solo scopo

di consentire al browser la trasformazione dei dati xml nel formato HTML.

Si riporta di seguito un esempio di visualizzazione di una istanza mediante il browser Mozilla Firefox:

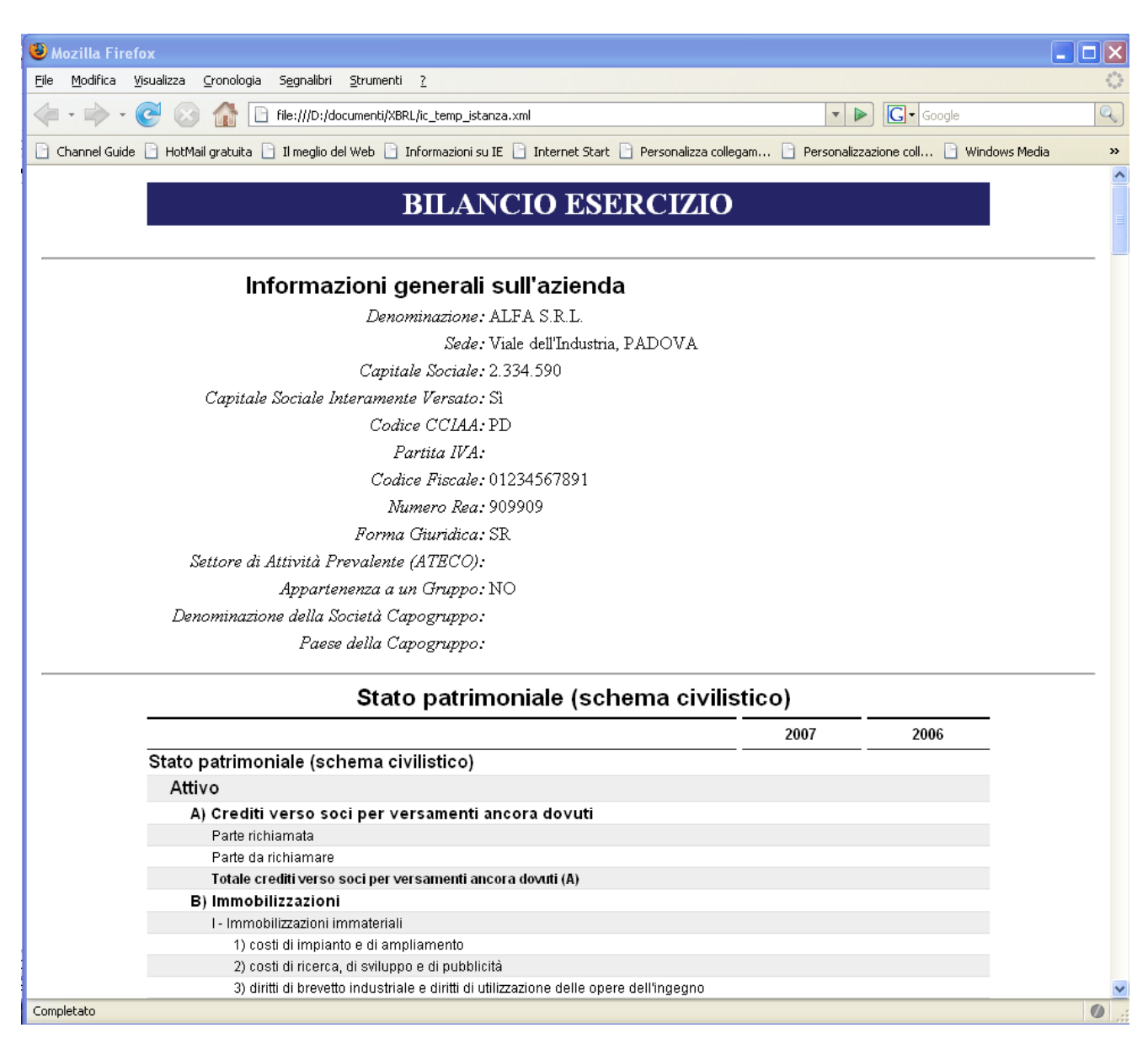

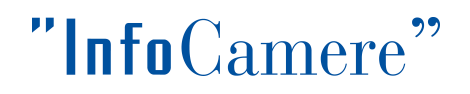

## **Configurazione**

Premendo l'ultima linguetta in basso a sinistra con scritto Configurazione o effettuando la scelta del link disponibile nel modulo **Indice**, c'è la possibilità di impostare alcuni parametri per la visualizzazione dell'istanza:

- anno di riferimento
- applicazione utilizzata nella visualizzazione dell'istanza

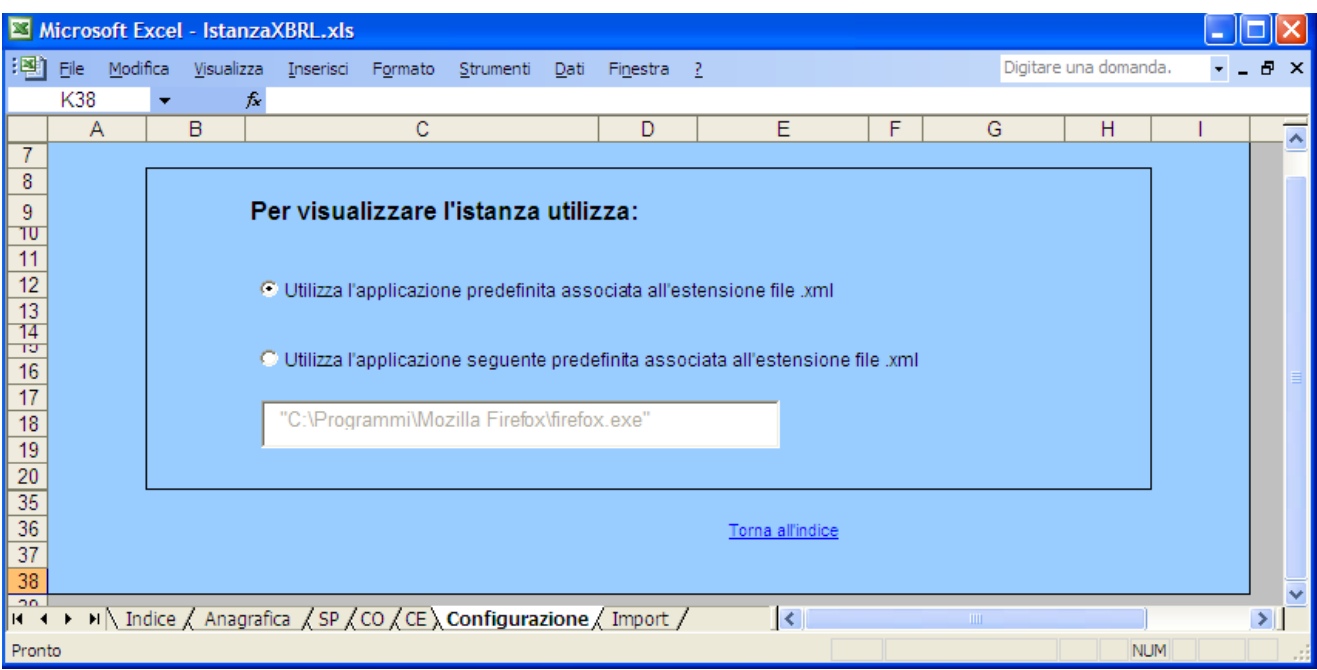

Terminata la redazione di un bilancio in XBRL per passare alla successiva compilazione di un altro bilancio si esegue una copia del file già compilato in un nuovo file e si svuotano i prospetti cliccando sul tasto **Cancella dati dai prospetti**.

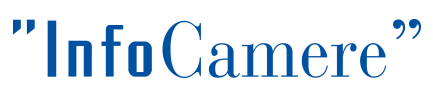

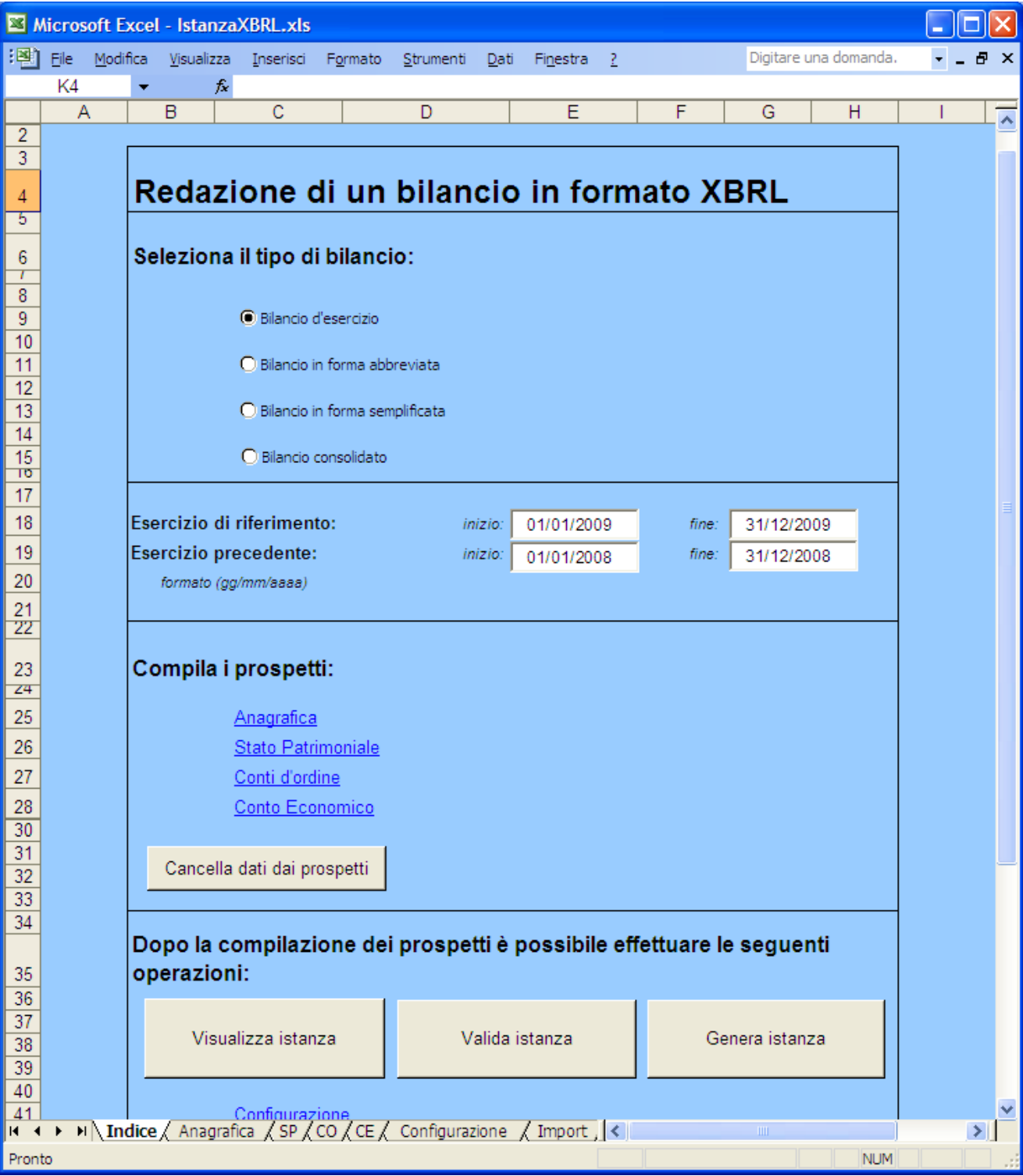

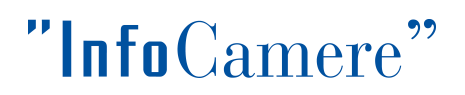

## *Importazione automatica valori del prospetto da software*

## *gestionale*

È stata implementata una funzionalità semi-automatica che consente di popolare i dati del foglio di lavoro istanzaXBRL.xls con i dati esportati, in formato Excel codificato, direttamente da un software gestionale.

L'attivazione della funzionalità popola in modo automatico i campi corrispondenti dei modelli di prospetto con i valori esportati dal bilancio redatto con il gestionale, evitandone l'imputazione manuale.

**AssoSoftware**, l'*Associazione nazionale produttori di software gestionale e fiscale*, sarà attivamente presente nella sperimentazione al fine di favorire lo sviluppo di soluzioni che consentano ai pacchetti gestionali la produzione diretta delle istanze di bilancio in formato XBRL

## **Procedura operativa (da software gestionale)**

I passi da compiere per la generazione dell'istanza XBRL con l'importazione dei valori esportati *in formato tabellare .xls* sono i seguenti:

## **Export delle voci contabili dal gestionale**

Seguire le istruzioni definite dal software gestionale in uso per effettuare l'export in formato Excel del bilancio.

Eventualmente elaborare il file ottenuto nella fase di export al fine di garantire il formato richiesto per l'operazione di importazione. Il tool fornito in modalità aperta in modo da consentire, se necessario, un certo grado di flessibilità e adattamento a formati diversi dei file di importazione. Dettagli relativi alla personalizzazione del tool sono disponibili nel capitolo *Personalizzazione del tool*.

## **Inizializzazione del foglio di lavoro**

Per ogni nuova istanza che deve essere compilata, copiare il foglio di lavoro scaricato: **istanzaXBRL.xls** in un nuovo file assegnandone opportunamente, in modo univoco, il nome. Si consiglia di utilizzare, ad esempio, il codice fiscale dell'impresa cui si riferisce il bilancio, nella forma*:*

**Istanza<***codice fiscale***>.xls**

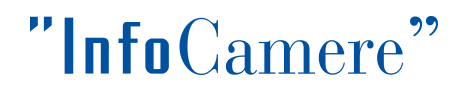

## **Import delle voci contabili nel foglio di lavoro**

Nel modulo **Indice** del foglio di lavoro, attivare il link **Vai alla funzione di import**.

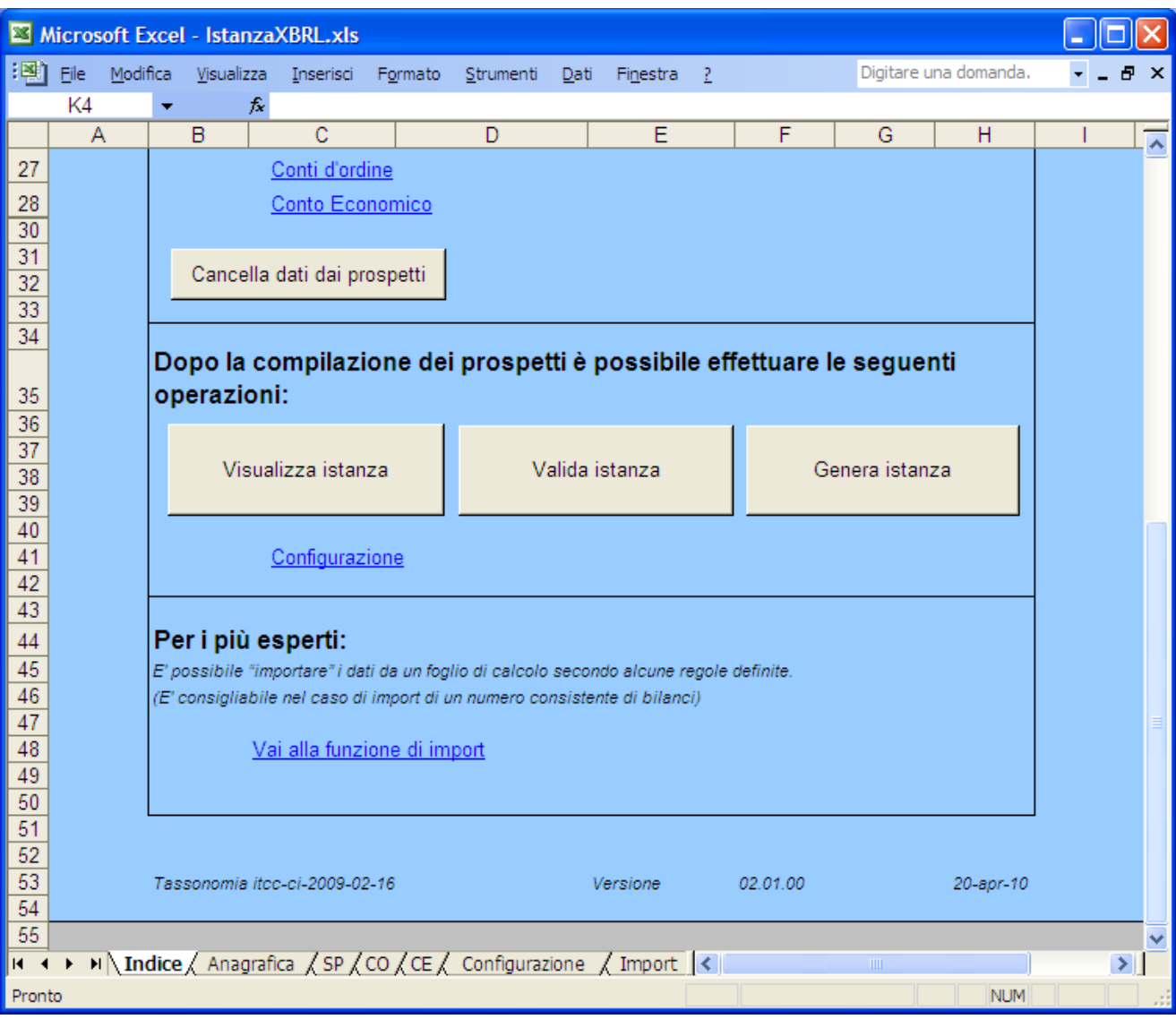

Nel foglio **Import** attivare il pulsante **Importa dati estratti da software gestionale**.

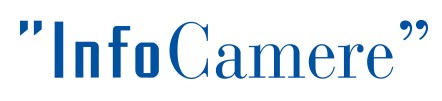

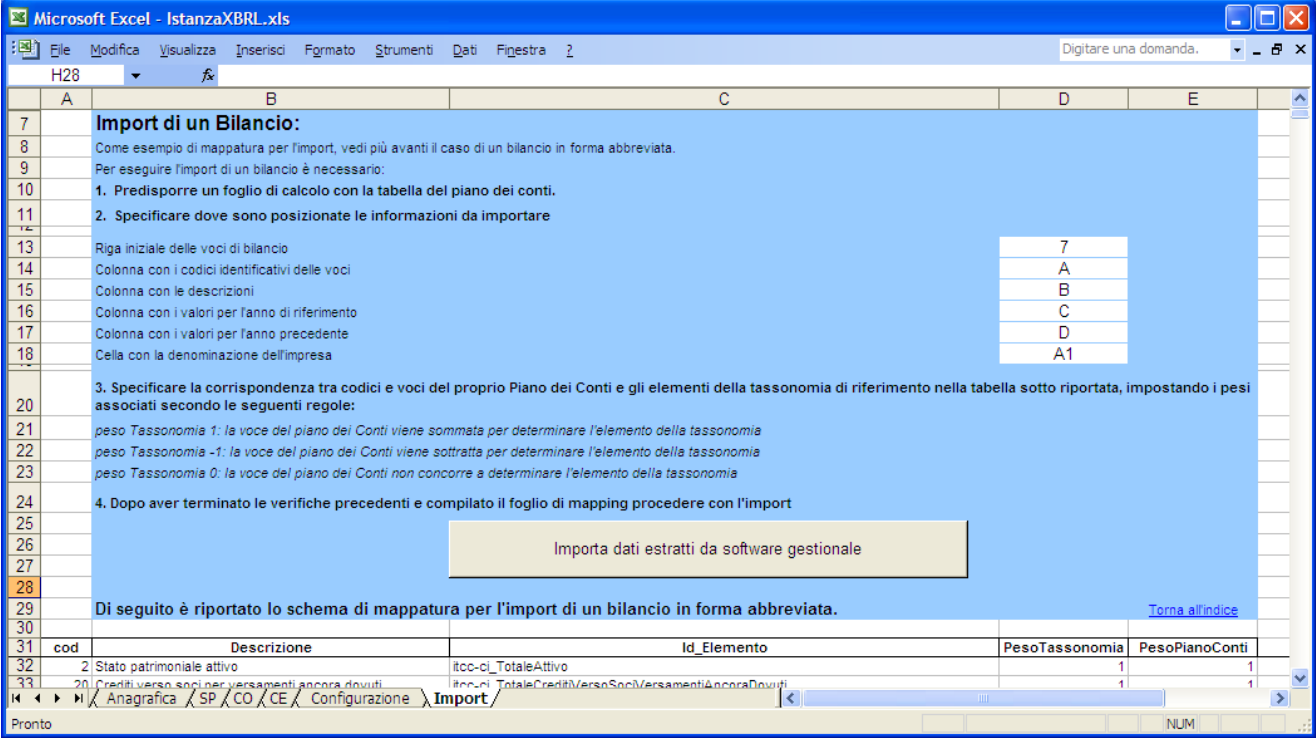

Questa operazione importa direttamente i valori delle voci contabili presenti nel file esterno di import effettuando la valorizzazione automatica dei prospetti nel foglio di lavoro istanzaXBRL.xls in uso.

I valori importati possono essere successivamente, se necessario, modificati.

## **Compilazione della sezione Anagrafica impresa**

Completata l'importazione dei dati la procedura richiede la compilazione del modulo d'Anagrafica da effettuare nella stessa modalità prevista per l'imputazione manuale.

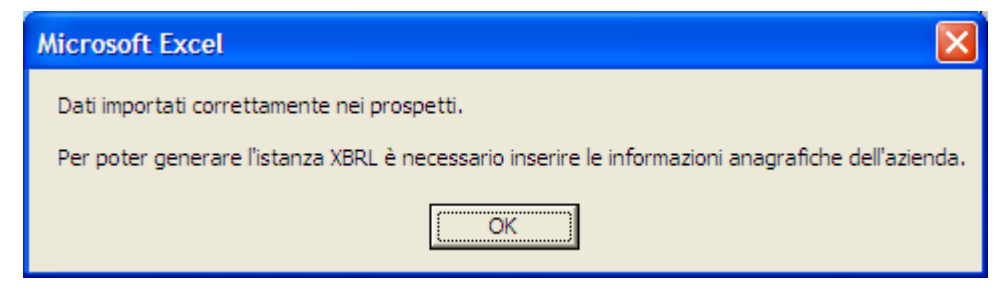

## **Validazione**

Eventuali incongruenze rispetto alle regole di calcolo definite dalla tassonomia saranno evidenziate in rosso nei rispettivi form di prospetto. Tali segnalazioni sono riportate solo a scopo informativo e non sono vincolanti ai fini del deposito della pratica di bilancio presso il Registro Imprese.

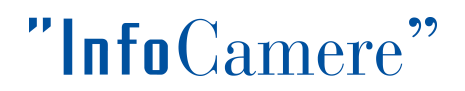

## **Generazione dell'istanza XBRL**

Terminata l'importazione e verificati i valori dei vari prospetti, per procedere alla generazione del file di istanza in formato XBRL, ritornare nel modulo **Indice** e premere il pulsante

.

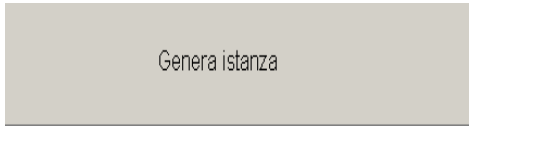

Il nome proposto per il file sarà del tipo:

*istanza<codice fiscale impresa>.xbrl*

Confermando il salvataggio del file la generazione dell'istanza XBRL è completata.

Per procedere alla visualizzazione dell'istanza in formato Xml premere, come indicato in precedenza, il pulsante **Visualizza Istanza**.

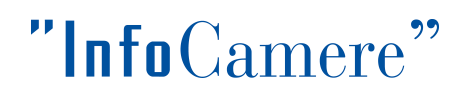

## *Personalizzazione del tool*

## *Premessa*

La personalizzazione del tool richiede un alto livello di conoscenza della programmazione dei fogli di calcolo con la codifica di macro e la scrittura di formule.

Il codice delle macro sviluppate all'interno del tool è liberamente accessibile e modificabile da parte dell'utilizzatore. Anche i fogli, visibili o nascosti, possono essere liberamente modificati; alcuni fogli, tipicamente i prospetti predisposti per il data-entry, sono protetti al fine di evitare modifiche accidentali che potrebbero alterare la corretta e agevole operatività dell'utente nella fase di digitazione dei dati. La protezione ai vari fogli può essere tolta, se necessario, digitando quando richiesto la semplice password **x** (lettera x minuscola).

## *Definizione del* **mapping**

Con il termine **mapping** si definisce il processo attraverso il quale si stabilisce una *corrispondenza* tra le voci del Piano dei Conti esportate da un software gestionale con opportuni **codici identificativi** e gli elementi della Tassonomia di riferimento.

La figura seguente riporta un esempio di Piano dei Conti esportato da un software gestionale su un file in formato .xls.

Il file di esempio Esempio file di import.xls si riferisce al piano dei conti di un bilancio abbreviato.

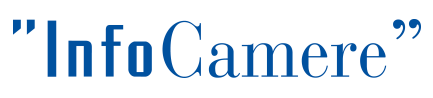

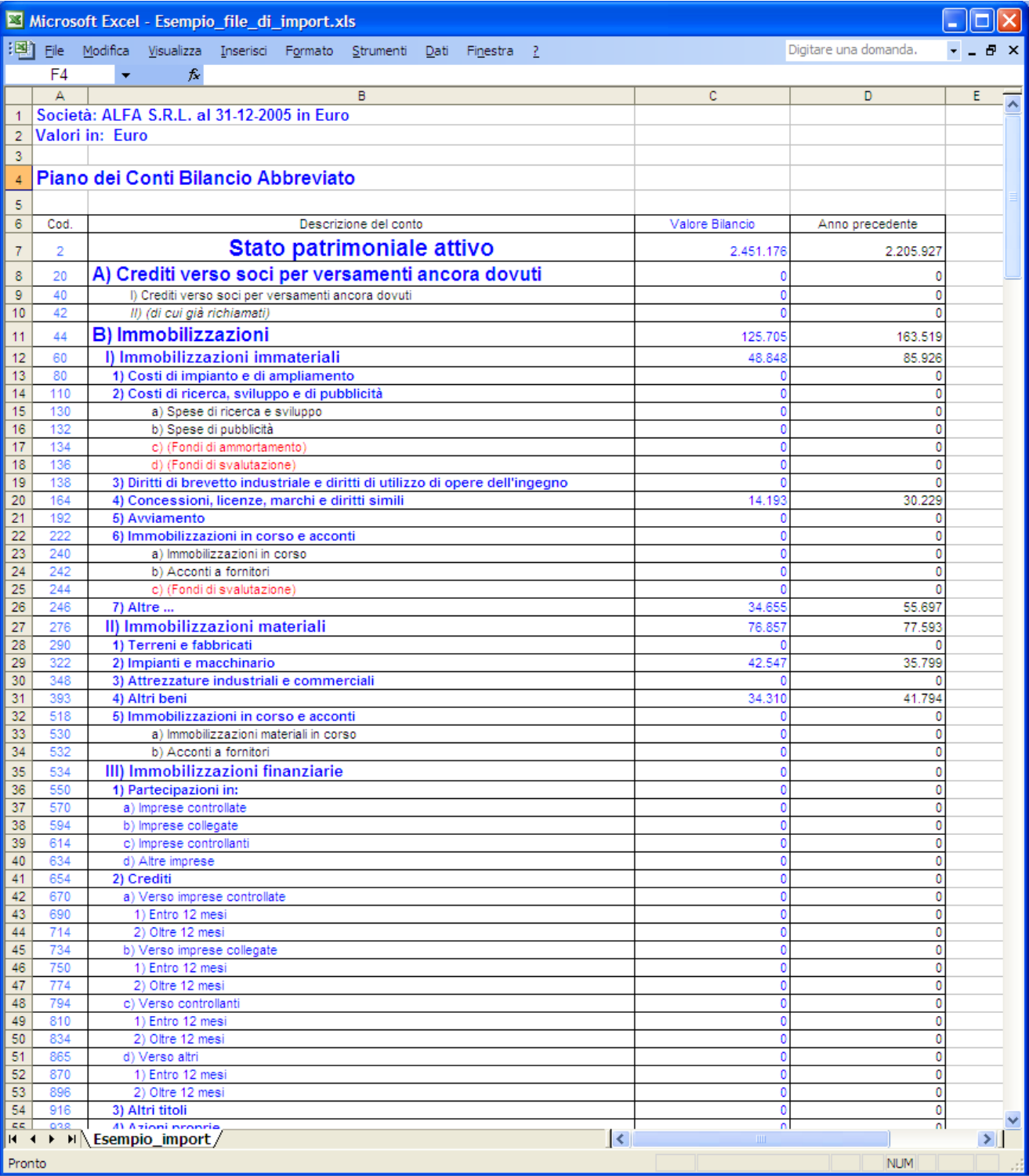

Le singole voci sono esportate secondo una struttura tabellare per righe e colonne; la prima colonna etichettata con il nome **Cod.**, rappresenta il codice che univocamente identifica la voce contabile all'interno del Piano. Ai fini del processo di mapping la stringa che costituisce il **codice identificativo** può essere una qualsiasi stringa alfanumerica: l'unico vincolo è che deve essere associata in modo univoco alla singola voce all'interno del Piano.

Per procedere alla mappatura tra le voci del Piano dei Conti e gli elementi della Tassonomia, si deve provvedere alla compilazione della tabella di mappatura contenuta nel foglio del tool identificato dal

## "InfoCamere

nome **Import**. Il foglio Import è fornito già precompilato nel tool con la tabella di mappatura delle voci di un Piano dei Conti esportato secondo la struttura del file *Esempio\_file\_di\_import.xls* presente a corredo del tool stesso.

La tabella di mappatura associa ad ogni **codice identificativo** delle voci del piano dei conti l'**id** dell'**elemento** corrispondente nella tassonomia. Per rendere più chiara la mappatura, la tabella contiene anche la colonna **Descrizione** con le stringhe descrittive dei vari concetti.

Si osserva che gli elementi della Tassonomia coinvolti nel processo di mappatura sono solo quelli di tipo non astratto (cioè con attributo "Abstract" non valorizzato a "true" nello schema della tassonomia).

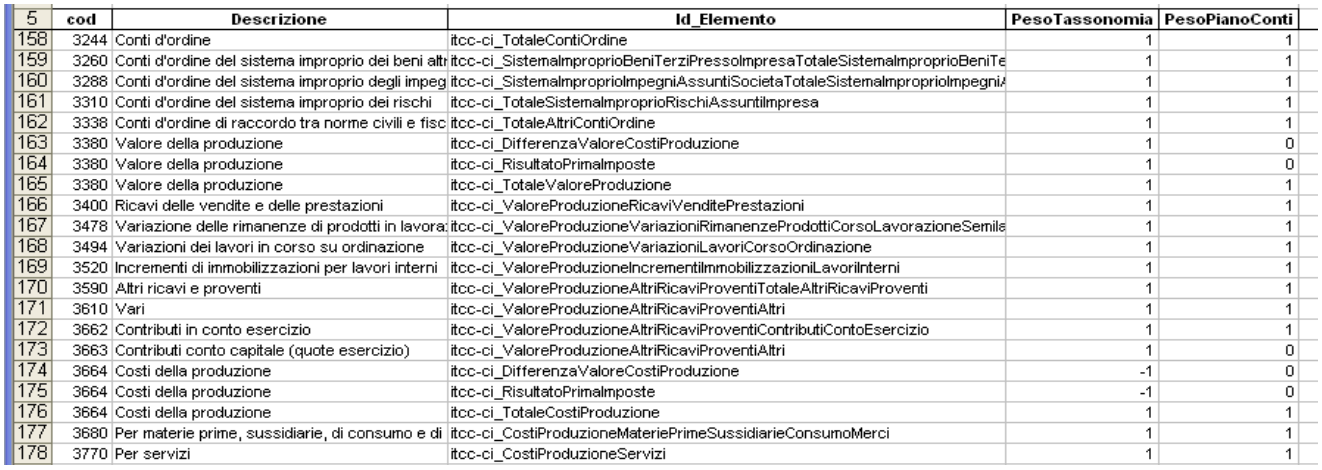

Nel processo di mappatura si possono presentare 3 diversi casi:

- 1. Una voce dal piano dei conti corrisponde a un solo elemento della tassonomia
	- Valore della produzione <-> itcc-ci\_TotaleValoreProduzione
- 2. Più voci del piano dei conti concorrono a formare una voce della tassonomia (ossia un elemento della tassonomia non corrisponde a una voce del piano dei conti, ma ad una aggregazione di alcune voci)
	- Valore della produzione Costi della Produzione <-> itccci\_DifferenzaValoreCostiProduzione
- 3. Una voce del piano dei conti non corrisponde a nessun elemento della tassonomia (o corrisponde a una aggregazione di elementi della tassonomia o non è possibile calcolarlo)
	- Voci di dettaglio dei conti <-> ???

Per gestire i tre casi sopra descritti, sono introdotti due campi nella tabella di mappatura:

- PesoTassonomia, peso che ha una voce del piano dei conti nella formazione del rispettivo elemento della tassonomia (valori possibili: 1, -1,0).
- PesoPianoConti, peso che ha un elemento della tassonomia nella formazione della rispettiva voce del piano dei conti (valori possibili: 1, -1,0).

Nell'esempio sopra riportato avremo:

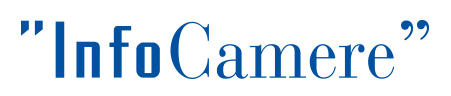

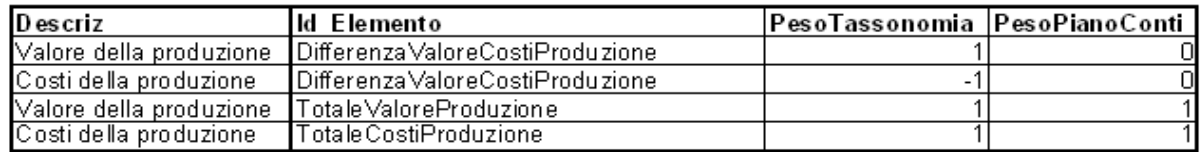

Per non compromettere il corretto funzionamento del tool, nel compilare la tabella di mappatura nel foglio **Import** si deve aver cura di:

- compilare esclusivamente l'area riservata al mapping, ovvero l'area compresa tra le colonne da **A** ad **E** incluse, a partire dalla riga **6** inclusa
- l'area di mapping deve comprendere righe contigue, ovvero non devono essere presenti righe vuote
- non deve essere alterato il contenuto delle righe da **1** a **5**
- la colonna **cod** deve contenere esattamente gli stessi valori previsti per i **codici**
- **identificativi** delle voci del Piano dei Conti esportato dal gestionale, senza caratteri di spaziatura
- le colonne **PesoTassonomia** e **PesoPianoConti** devono contenere esclusivamente i valori 1, -1, 0

## **Definizione del formato della tabella di input**

I dati di input devono essere ospitati in un foglio di calcolo in cui deve essere definita

una cella

dedicata alla descrizione della 'denominazione dell'impresa' in posizione superiore rispetto alla prima voce del piano dei conti (es. cella A1).

Devono essere definite al minimo 4 colonne con i seguenti valori per ogni voce del piano dei conti

- codice identificativo univoco
- **testo descrittivo**
- valore per l'annualità di riferimento
- valore per l'annualità precedente

## **Acquisizione dei dati di import**

Nella fase di import il tool legge le seguenti informazioni :

Denominazione dell'impresa

Il tool importa il contenuto della cella relativa.

La denominazione dell'impresa può essere indicata in due modi diversi:

- 1. Stringa del tipo: **Società:** <denominazione\_impresa> **al 31-12-2005 in Euro**
- 2. Stringa generica: <denominazione\_impresa>
- Dati di bilancio

Il tool importa le 4 colonne di dati dalla riga indicata come riga iniziale:

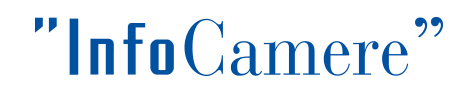

- **codici identificativi**
- **descrizioni**
- **valori annualità di riferimento**
- **valori annualità precedente**

Con riferimento al foglio di esempio allegato, Esempio\_file\_di\_import.xls, il tool importa i dati seguenti iniziando dalla **riga 7**:

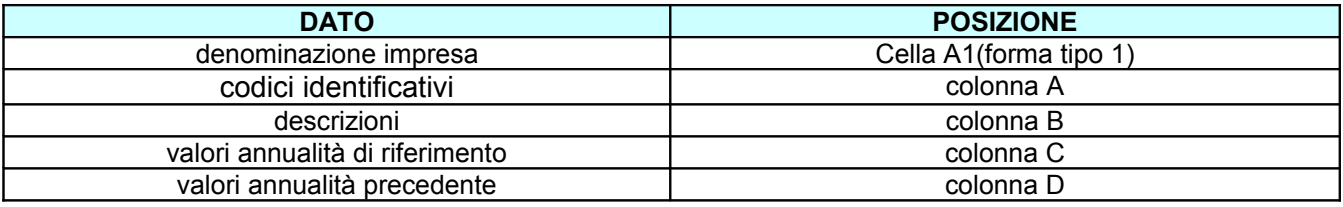

## **Valorizzazione delle coordinate di import**

Una volta completata la compilazione della tabella di mappatura nel foglio **Import**, si deve provvedere a dichiarare al tool le coordinate dei dati da importare con riferimento al foglio di import. Le coordinate di import vengono dichiarate nella sezione **Coordinate dati tabella di importazione** del foglio **Import** identificando:

- le 4 colonne descritte nei paragrafi precedenti con loro posizione nel foglio di import
- la riga iniziale dei dati di bilancio
- la cella con la denominazione dell'impresa tramite la sua posizione (RigaColonna, es. A1)

In relazione all'esempio fornito, i campi relativi alla configurazione saranno valorizzati nel modo seguente:

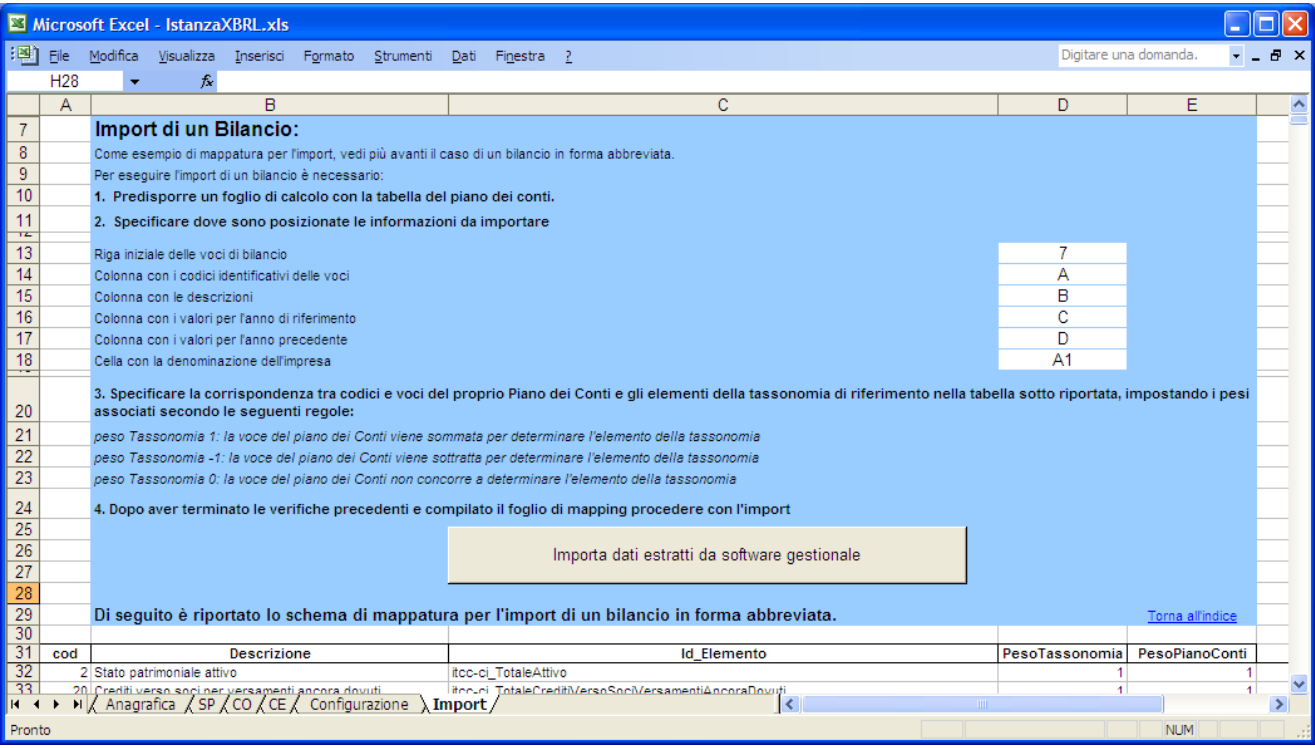

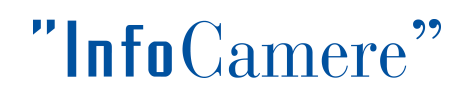

## <span id="page-24-0"></span>*Appendice A*

## **Requisiti HW/SW di sistema**

I requisiti hardware e software richiesti sono quelli necessari per l'esecuzione delle suite Microsoft Office o [OpenOffice.org](http://www.openoffice.org/). È inoltre necessario che sia installato Internet Explorer.

#### **Processore**

- Processore classe Pentium 233 MHz (consigliato Pentium III o superiore)

#### **Sistema Operativo**

- Microsoft(R) Windows(R) 2000 Professional Operating System SP3 o superiore
- Microsoft(R) Windows(R) XP Home Edition Operating System
- Microsoft(R) Windows(R) XP Professional Operating System

#### **Memoria**

128 MB di RAM (minimo); 256 MB di RAM o superiore (consigliato)

## **Versioni di Microsoft Office supportate**

Microsoft Office 2003

## **Versioni di OpenOffice.org supportate**

OpenOffice.org 3.x (per i requisiti di sistema si rimanda al sito [OpenOffice.org](http://www.openoffice.org/))